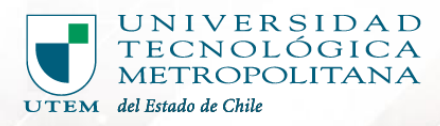

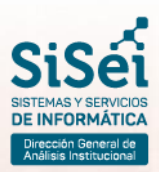

# **MANUAL DE USUARIO**

## **uso de funcionalidad**

## **INGRESO DE ESTUDIOS**

**Ingreso de Solicitudes de Estudio para Funcionarias/os**

Depto. SISEI, Adriana Undurraga #223, Abril 2024

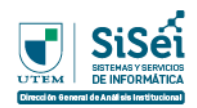

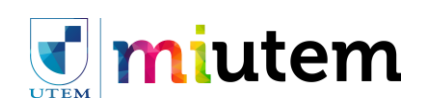

# **Índice Temático**

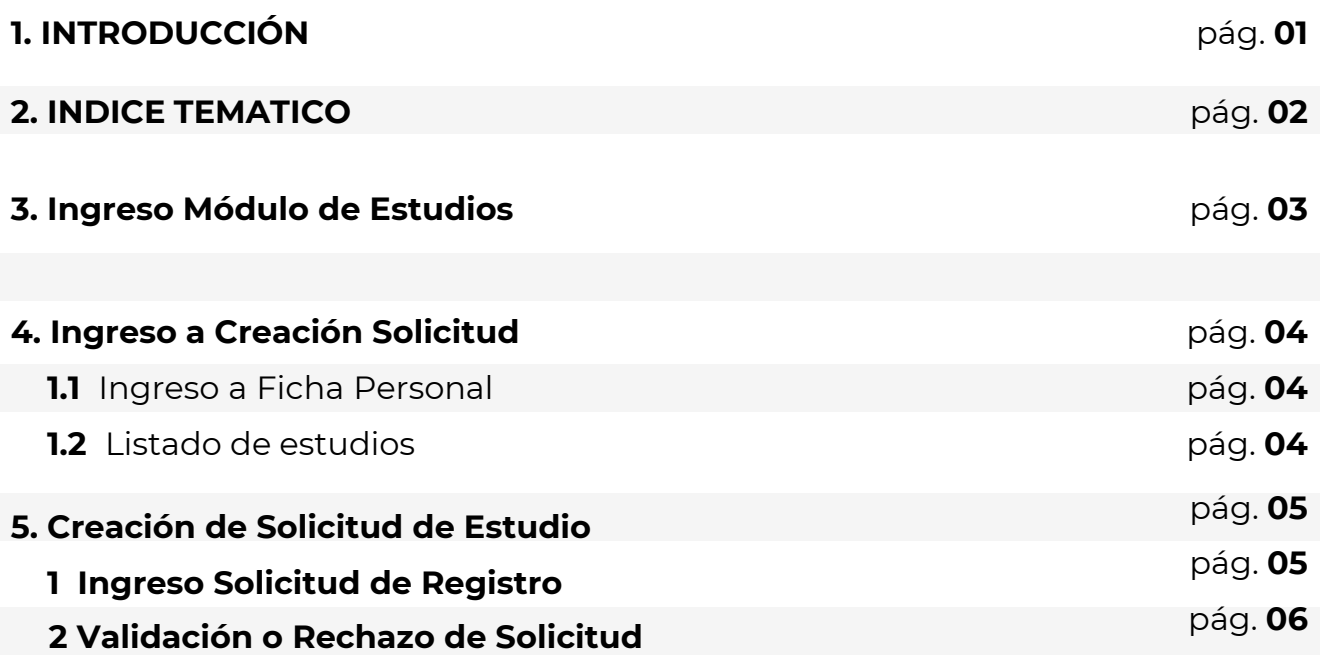

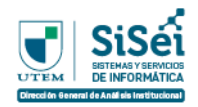

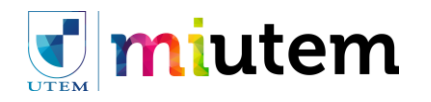

#### **INICIAR SESIÓN EN MI.UTEM E INGRESO A MÓDULO**

El ingreso al sistema "MI.UTEM" puede ser realizado a través de cualquier navegador web por la siguiente dirección:

# **https://mi.utem.cl/**

INICIA<br>
El ingres<br>
navegad<br>
Se recomi<br>
una exper Se recomienda el uso de navegadores actualizados a modo de asegurar una experiencia óptima, algunas sugerencias incluyen:

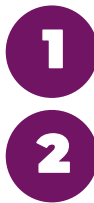

Google Chrome

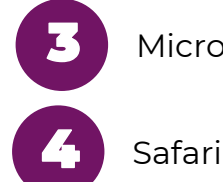

Microsoft Edge

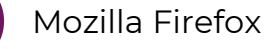

Una vez ingresado "MI.UTEM" se le solicitará ingresar sus credenciales institucionales de Pasaporte.UTEM **(Ej: correo.utem@utem.cl)**.

Tenga en cuenta que para este ingreso se asume que su situación se encuentra regularizada con la Dirección de Desarrollo y Gestión de Personas.

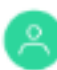

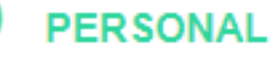

- $\bullet$  FICHA
- LIQUIDACIONES
- FIRMAR CONVENIO
- MIS CALIFICACIONES

Una vez ingresada las credenciales se realizará una validación de ésta y permitirá el acceso al sistema como Funcionario.

En la parte izquierda se deberá ingresar a Personal > Ficha

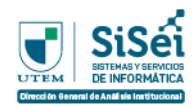

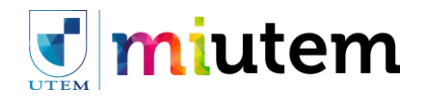

## **INGRESO A CREACIÓN SOLICITUD**

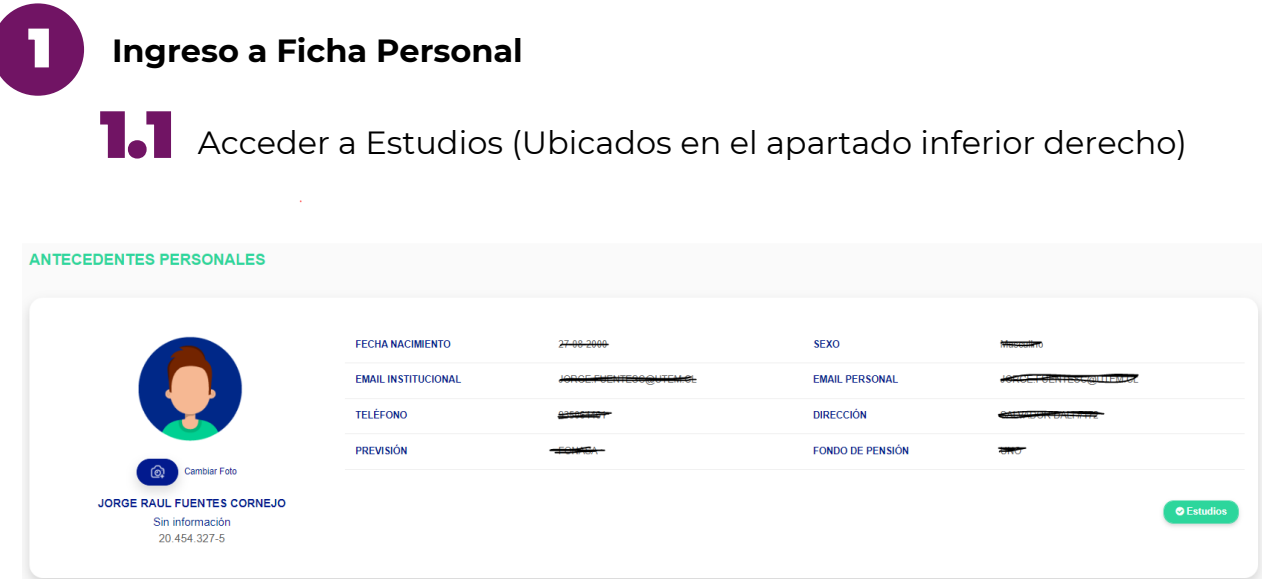

## 1.2 **Listado de Estudios**

En esta vista se podrá visualizar los estudios ingresados ó en proceso y también se podrá generar una solicitud oprimir "Agregar Estudio".

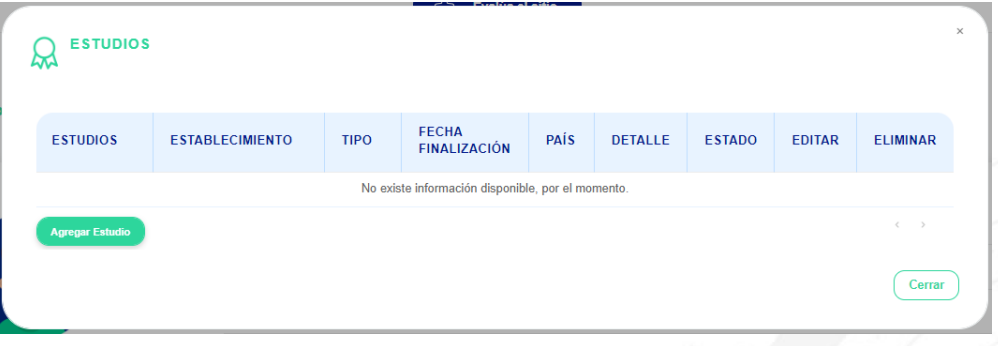

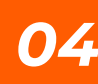

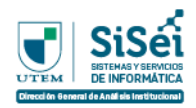

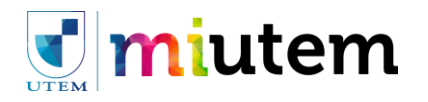

## **CREACIÓN DE SOLICITUD ESTUDIO**

1 Ingreso Solicitud de Registro

A. Se deberán completar todos los campos disponibles para continuar con la solicitud

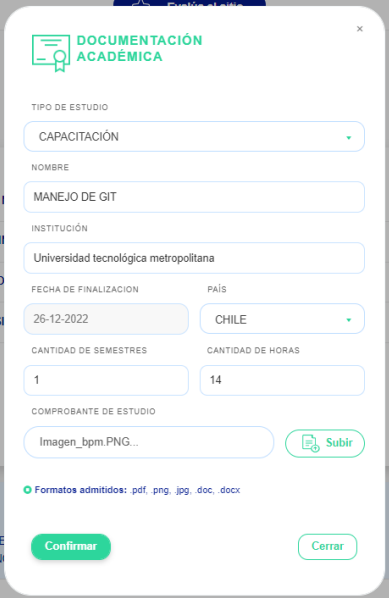

Una vez llenados los datos de documentación académica, debemos apretar el botón de "Confirmar". Cabe mencionar que, si el tipo de estudio es únicamente "Capacitación", se mostrará el apartado de "Cantidad de Horas" .

Al realizar la confirmación de los datos, podremos visualizar nuestro registro en la tabla de solicitudes.

Una vez ingresado nuestro registro podremos visualizarlo en nuestros estudios con un estado "Solicitud de Registro". Esta solicitud deberá ser "aprobada o rechazada" por la parte administrativa ( DDGP Ó DDA ).

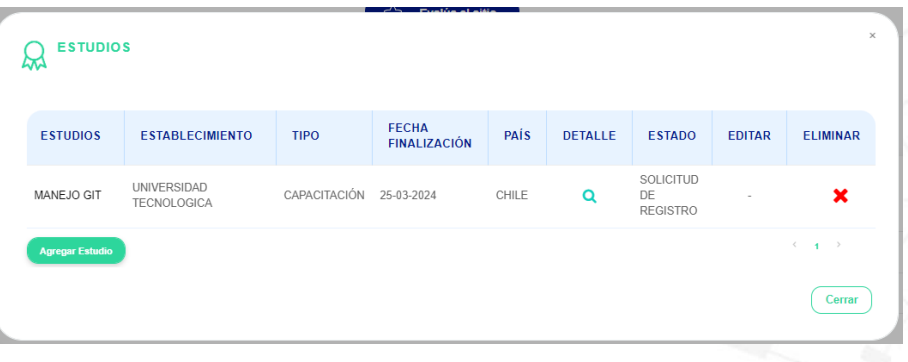

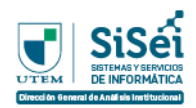

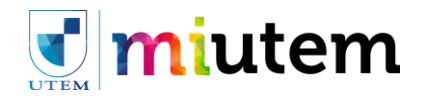

## **CREACIÓN DE SOLICITUD ESTUDIO**

2 Validación o Rechazo de Solicitud

A. Una vez la solicitud sea validada o rechazada, se podrá realizar una **Solicitud de Edición** y/o una Solicitud de Eliminación de Título.

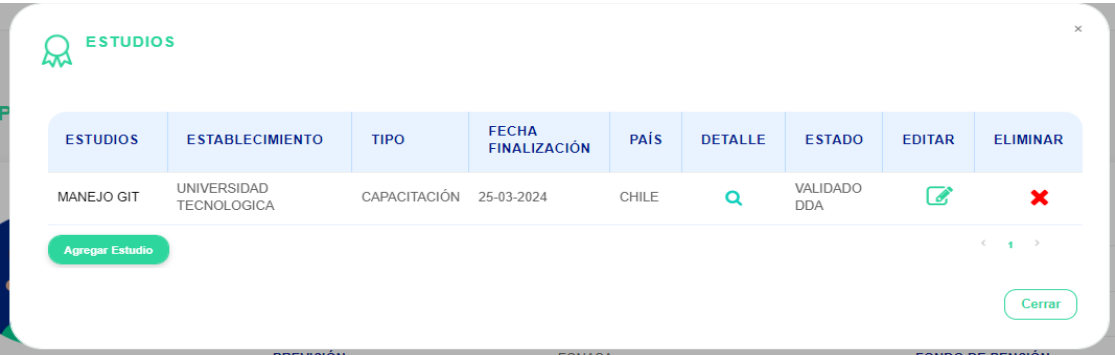

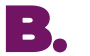

En el apartado de **"Detalle"** se podrá visualizar a la bitácora de la solicitud. Se podrá ver la hora y la fecha exactas en las que se realizan cambios en la solicitud, desde la creación hasta la validación y los responsables que interactuaron.

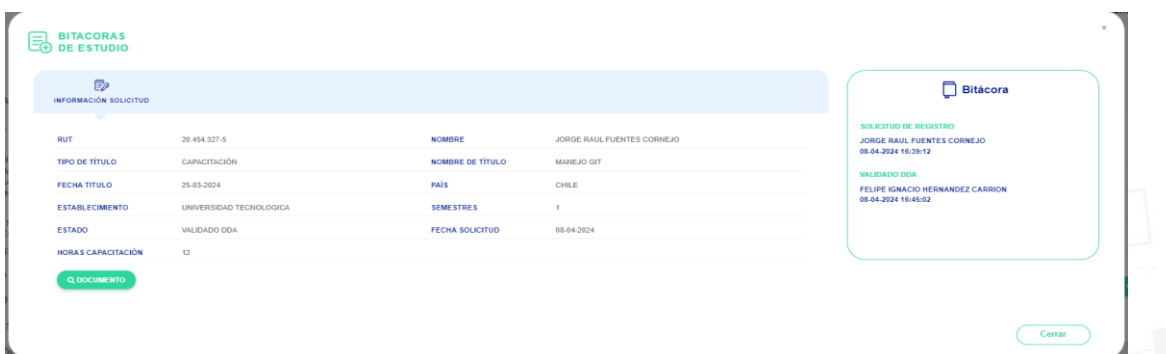

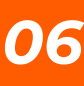